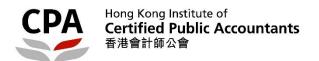

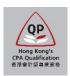

### **Qualification Programme (QP)**

# Practical Experience Online System (Online Training Records for Authorized Supervisor)

**User Guide** 

## Online Training Records for Authorized Supervisor User Guide

This user guide shows how the Authorized Supervisor (AS) complete the following tasks via the online system.

#### When to access

- (1) **Review and sign off of Training Records** submitted by the QP students (refer to P.2 for details)
- (2) **Review and approve the Final Sign Off request of Training Records** submitted by the QP students (refer to P.6 for details)

#### How to know QP students submit the Training Records

You will receive an email notification once your QP students submitted the Training Records for your review and annual sign off. Please review and sign off on the Training Records at least on an annual basis.

#### How to know QP students submit the Final Sign-Off request

At the beginning of each month, you will receive an email notification which indicates the total number of Final Sign-Off request(s) pending for your approval.

#### Email sample:

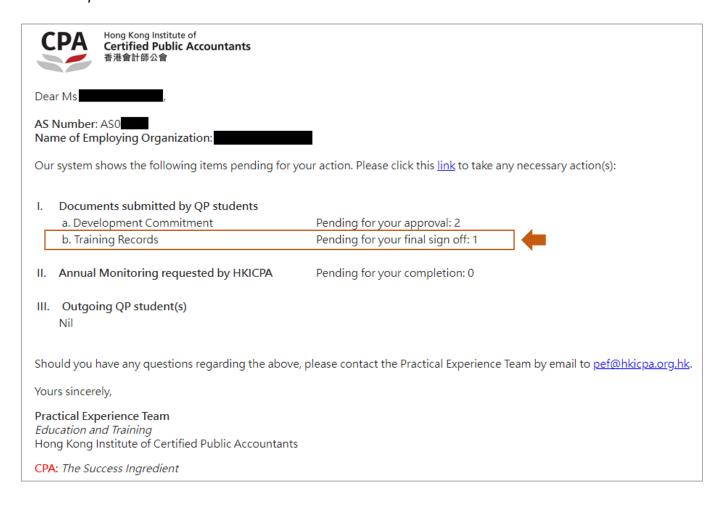

#### Where to access

You can login the Practical Experience Online System and access to the Landing page.

#### Illustrative example:

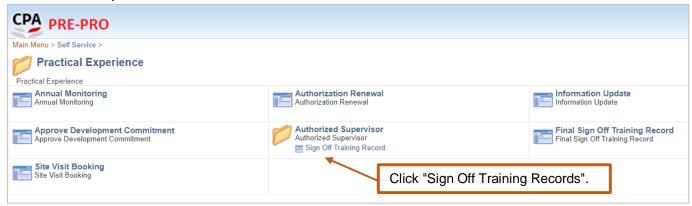

After login, please follow the steps below to review and sign off of Training Records.

#### (1) How to review and sign off of Training Records

Note: You can click the information icon <sup>1</sup> to view reminder notes under different sections.

Please follow the steps below to complete the review and sign off of online Training Records.

Step 1: Find the Training Records pending for sign off

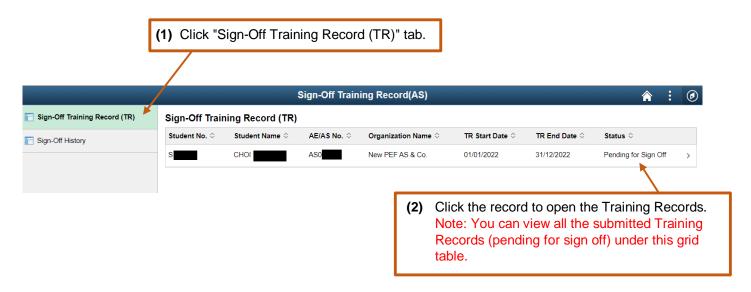

Step 2: Review the Training Records

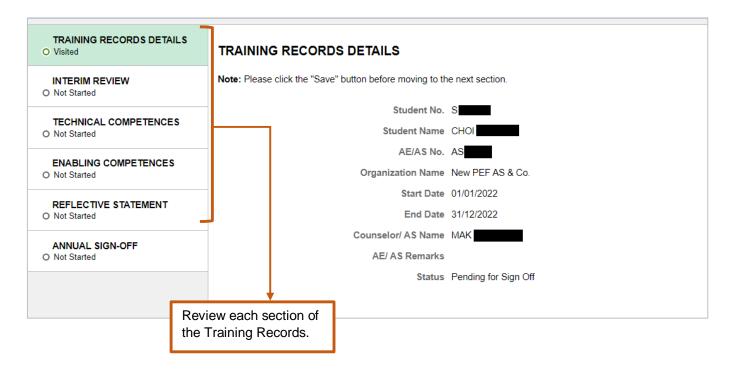

**Step 3: Approve/ Push Back** the Training Records

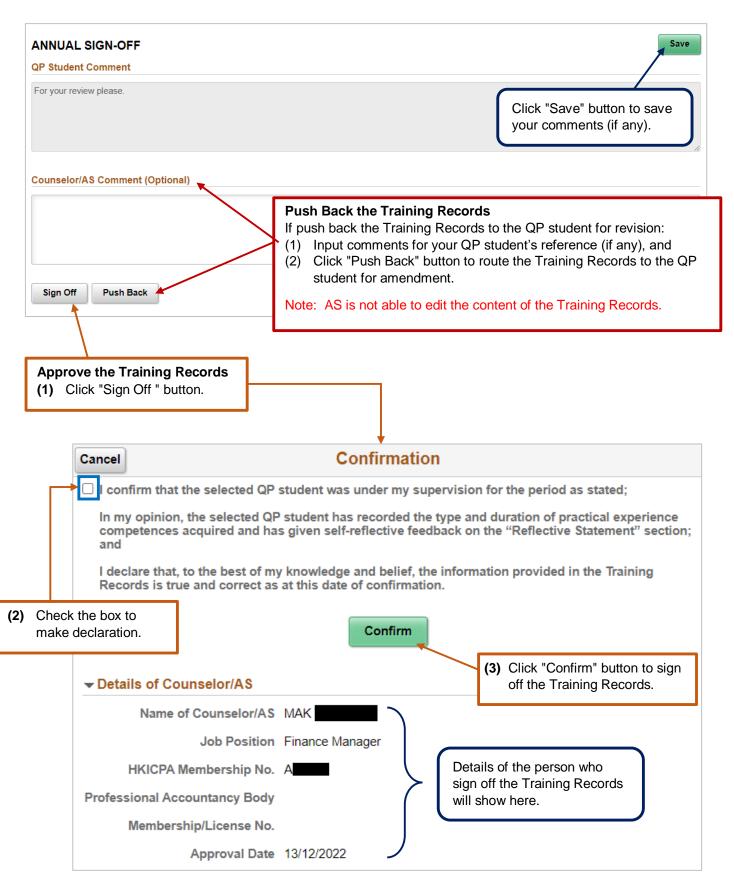

Once you sign off, the related Training Records will automatically update to "Sign-Off History".

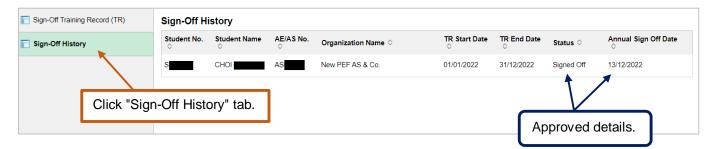

#### Note:

- 1. <u>After you sign off the Training Records</u>, the QP student will receive a confirmation email and the Training Records status will change to **"Signed Off"**.
- 2. <u>When you push back the Training Records</u>, the QP student will receive an email notification and the Training Records status will change to **"Push Back"**.
- 3. You can go to the "Sign-Off History" tab to view the signed Training Records when necessary.

**END** 

(Training Records - Annual sign off)

#### (2) How to approve the Final Sign-Off request

#### Where to access

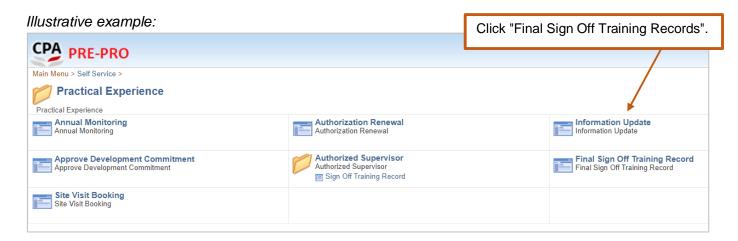

After login, please follow the steps below to approve the Final Sign-Off request.

#### Option 1: To confirm/ push back the Final Sign-Off request one by one.

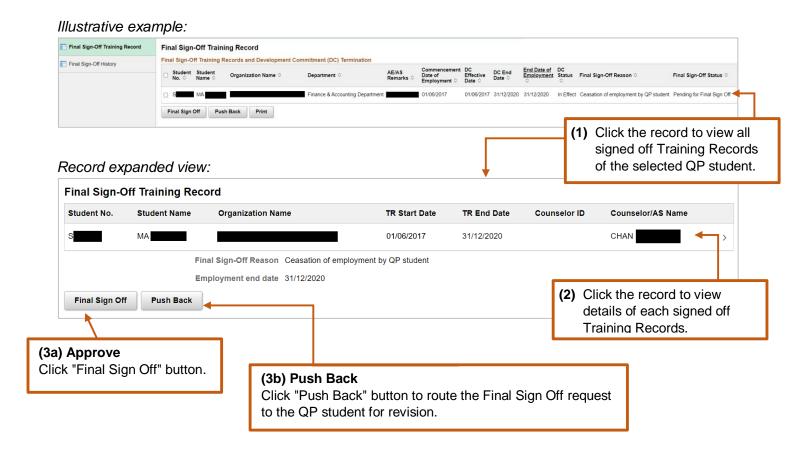

Option 2: To confirm/ push back the Final Sign-Off request by batch.

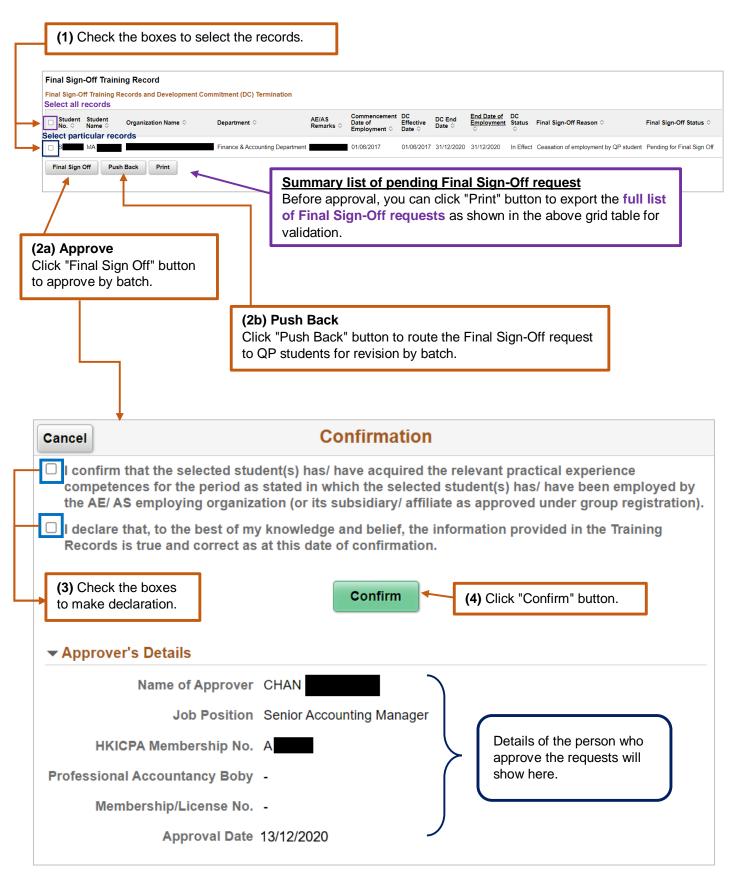

Once you approve, the final signed off Training Records will automatically move to "Final Sign-Off History".

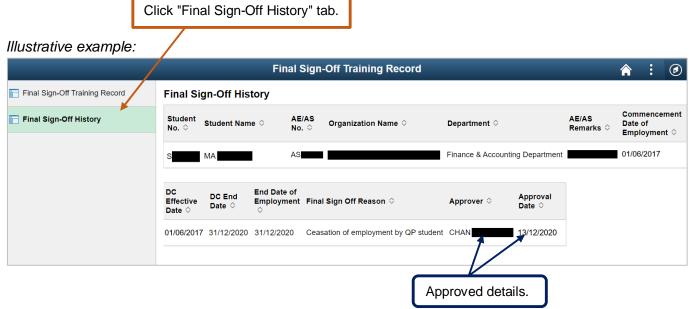

#### Note:

- 1. After you complete the final sign-off request(s), the QP student(s) will receive a confirmation email.
- 2. <u>When you push back the request(s)</u>, the QP student(s) will receive an email notification and the Final Sign-Off status will change to **"Push Back"**.
- 3. You can go to "Final Sign-Off History" tab to review the final signed off Training Records when necessary.

#### **Enquiry**

Please send email to pef-enquiry@hkicpa.org.hk.

**END** 

(Training Records – Final Sign-Off)